# *Nexus 1-8 Loop (A1557) Analogue Addressable Control Panel*

# *Installation and Commissioning Manual*

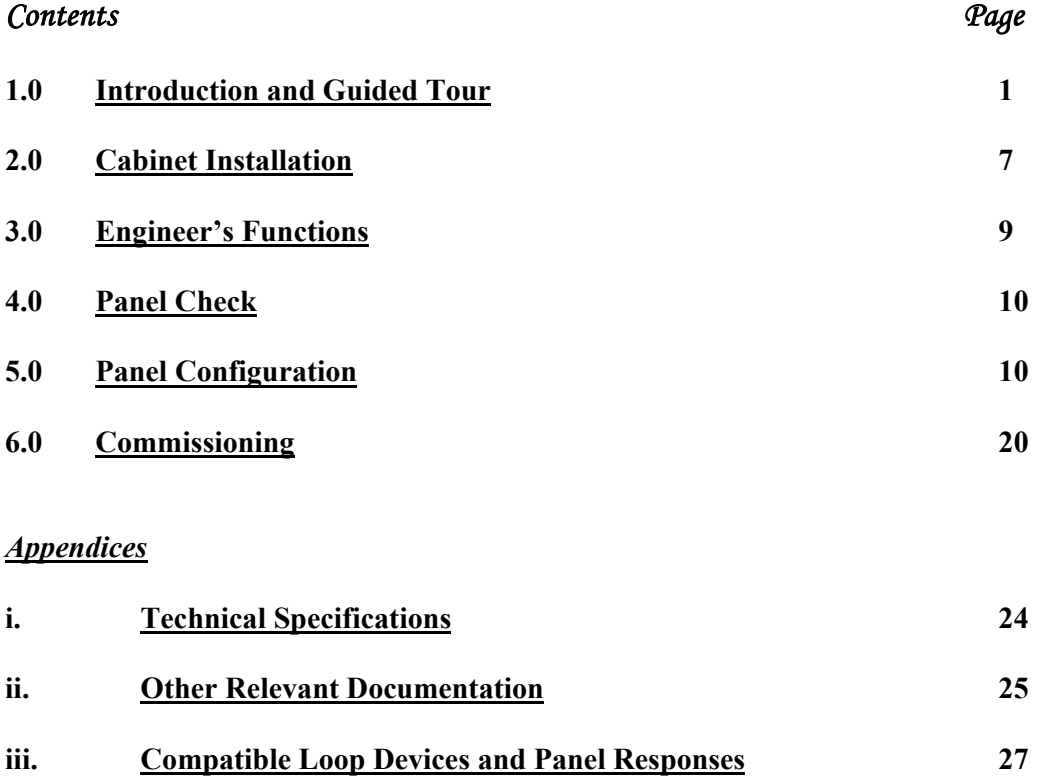

# **1.0 Introduction**

Thank you for purchasing this Nexus 1-8 loop analogue addressable control panel. This range of panels is designed to comply with to the requirements of BS5839 part 4 1988. The Nexus 1- 8 loop panel will provide the user with many years of reliable service.

*IMPORTANT NOTE: Read the instructions carefully before commencing installation and commissioning.* 

*Document Ref: Nex8inst.doc/Rev0 09.07.00 Page 1 of 30 Originator MC Checked by AC\_\_\_Approved by JBJ\_\_* **1.1 Guided Tour** 

#### **1.1.1 Exploded View and Mechanical Data/Text Identification**

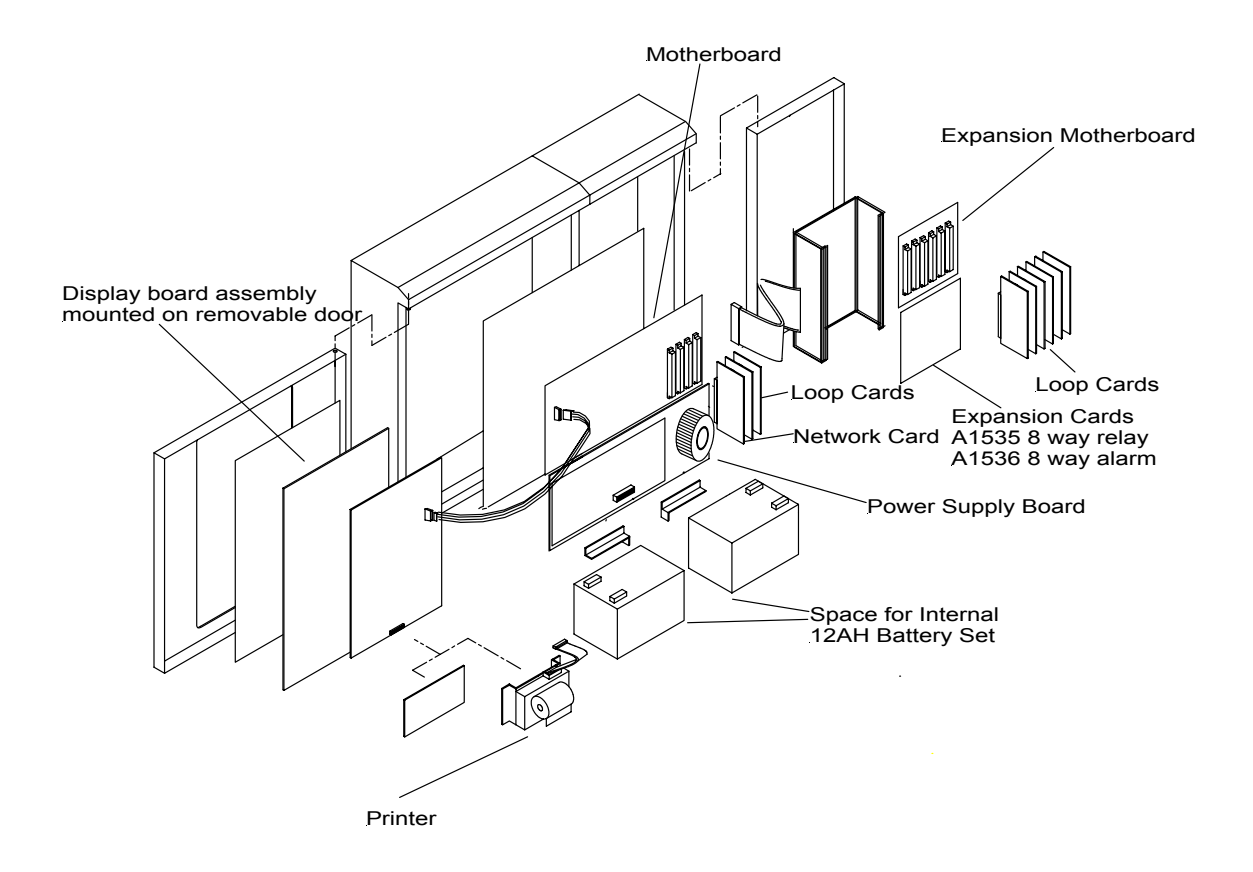

*Document Ref: Nex8inst.doc/Rev0 09.07.00 Page 2 of 30 Originator MC Checked by AC\_\_* **1.1.2 User Controls & Indications** 

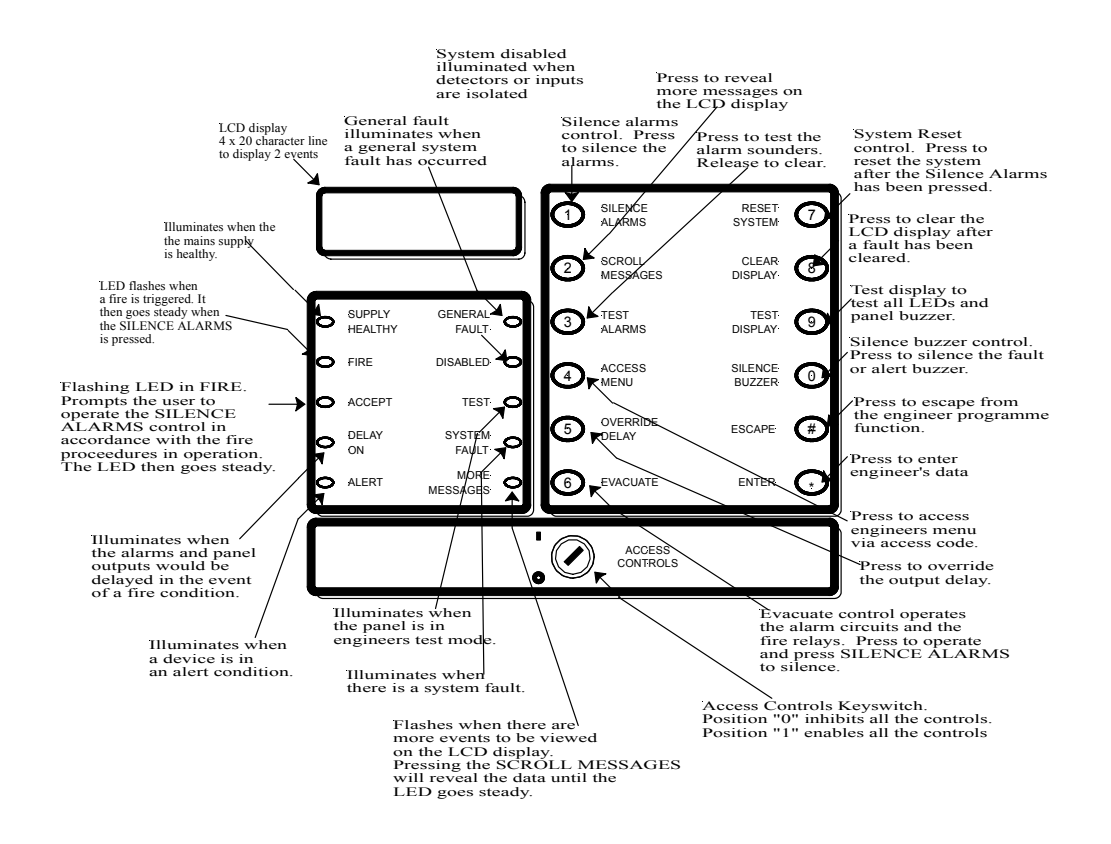

#### **1.1.3 Display Printed Circuit Boards as Viewed from Inside Cabinet**

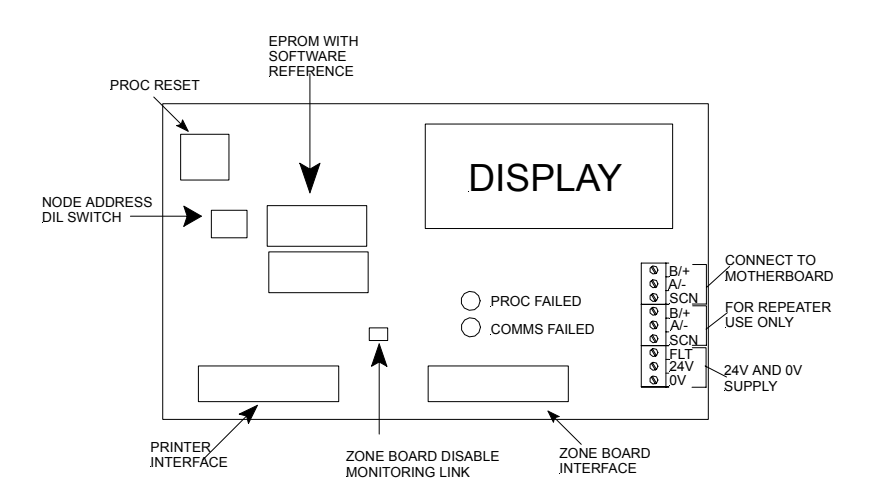

#### **1.1.5 A1557 Motherboard Showing Essential Engineering Components**

*Document Ref: Nex8inst.doc/Rev0 09.07.00 Page 3 of 30 Originator MC Checked by AC\_\_*

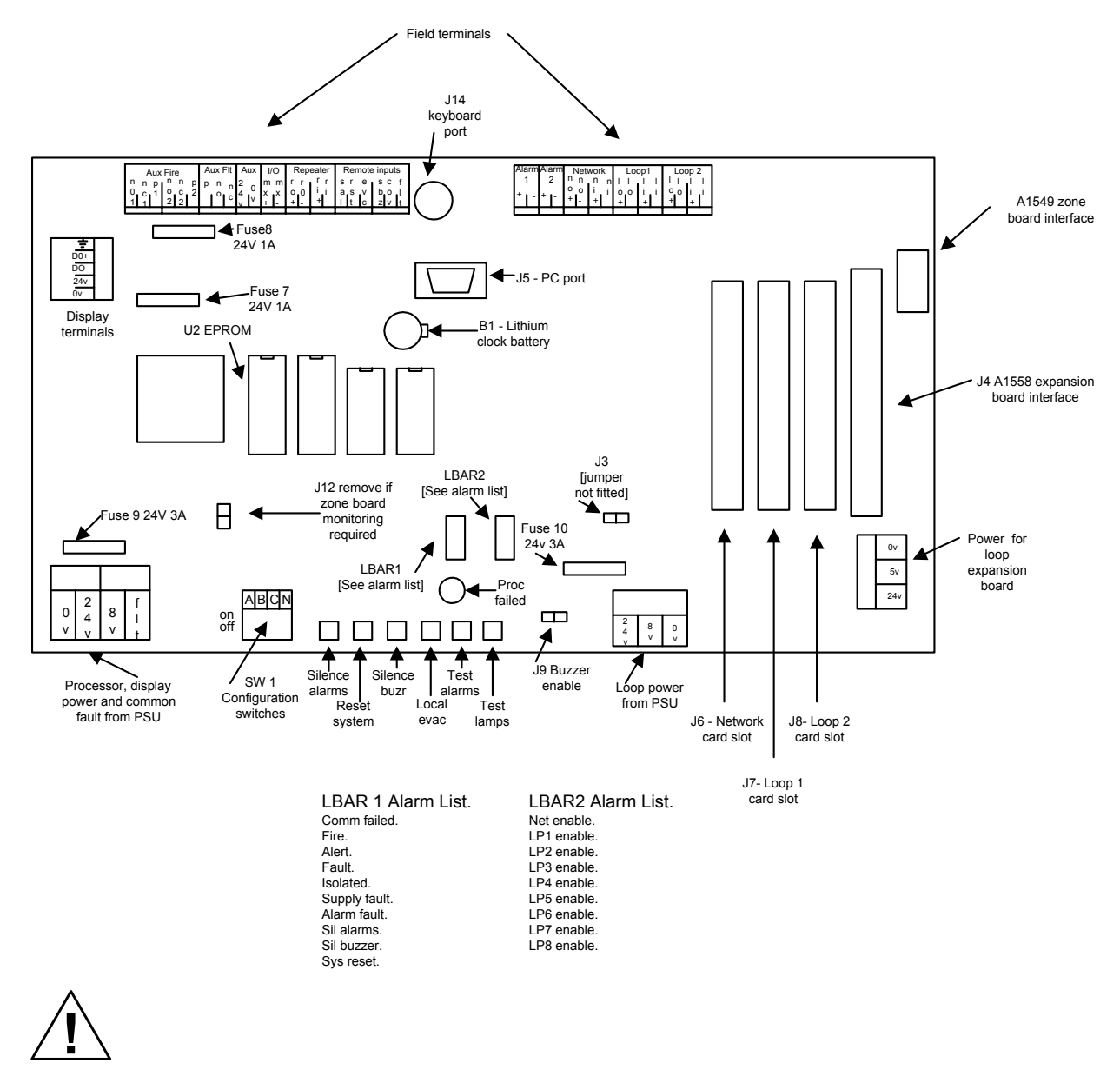

#### **Lithium Battery**

*Caution - danger of explosion if battery is incorrectly replaced. Replace only with same or equivalent type recommended by the manufacturer. Dispose of used batteries according to the manufacturers instructions. This battery should be replaced by trained service personnel only.* 

| <b>Terminal Ident.</b> |                 | <b>Function</b>              | <b>Terminal Ident.</b> |          | <b>Function</b>                         |
|------------------------|-----------------|------------------------------|------------------------|----------|-----------------------------------------|
| Aux Fire               | NO <sub>1</sub> | Fire relay normally open 1   | Alarm 1                | $+$      | Sounder circuit $1 + [Active polarity]$ |
|                        | NC1             | Fire relay normally closed 1 |                        |          | Sounder circuit 1 - [Active polarity]   |
|                        | P <sub>1</sub>  | Fire relay pole 1            | Alarm <sub>2</sub>     | $+$      | Sounder circuit $2 +$ [Active polarity] |
|                        | NO <sub>2</sub> | Fire relay normally open 2   |                        |          | Sounder circuit 2 - [Active polarity]   |
|                        | NC2             | Fire relay normally closed 2 | Network                | $NO+$    | Panel network out +                     |
|                        | P <sub>2</sub>  | Fire relay pole 2            |                        | NO-      | Panel network out -                     |
| Aux Flt                | P               | Fault relay pole             |                        | $NI +$   | Panel network in +                      |
|                        | NO.             | Fault relay normally open    |                        | $NI -$   | Panel network in -                      |
|                        | NC              | Fault relay normally closed  | Loop 1                 | $LO+$    | Loop 1 out $+$                          |
| Aux                    | 24V             | Aux DC supply [24V]          |                        | LO-      | Loop 1 out -                            |
|                        | 0 <sup>V</sup>  | Aux DC supply [0V]           |                        | $LI^{+}$ | Loop $1$ in $+$                         |
| $VO$                   | $MX+$           | Local I/O expansion port $+$ |                        | LI-      | Loop 1 in -                             |
|                        | MX-             | Local I/O expansion port -   | Loop 2                 | $LO+$    | Loop 2 out $+$                          |
| Repeater               | $RO+$           | Repeater out $+$             |                        | LO-      | Loop 2 out -                            |
|                        | $RO -$          | Repeater out -               |                        | $LI+$    | Loop $2$ in $+$                         |
|                        | $RI +$          | Repeater in $+$              |                        | LI-      | Loop 2 in -                             |
|                        | $RO -$          | Repeater in -                |                        |          |                                         |
| Remote                 | <b>SAL</b>      | Silence alarms               |                        |          |                                         |
| Inputs                 |                 |                              |                        |          |                                         |
|                        | <b>RST</b>      | Reset                        |                        |          |                                         |
|                        | <b>EVC</b>      | Evacuate                     |                        |          |                                         |
|                        | SBZ             | Silence buzzer               |                        |          |                                         |
|                        | <b>COV</b>      | Class change alarm           |                        |          |                                         |
|                        | <b>FLT</b>      | Fault                        |                        |          |                                         |

**A1557 Field Terminal List [Listed along the top edge of the PCB from left to right]** 

#### **1.1.6 Power Supply Illustration**

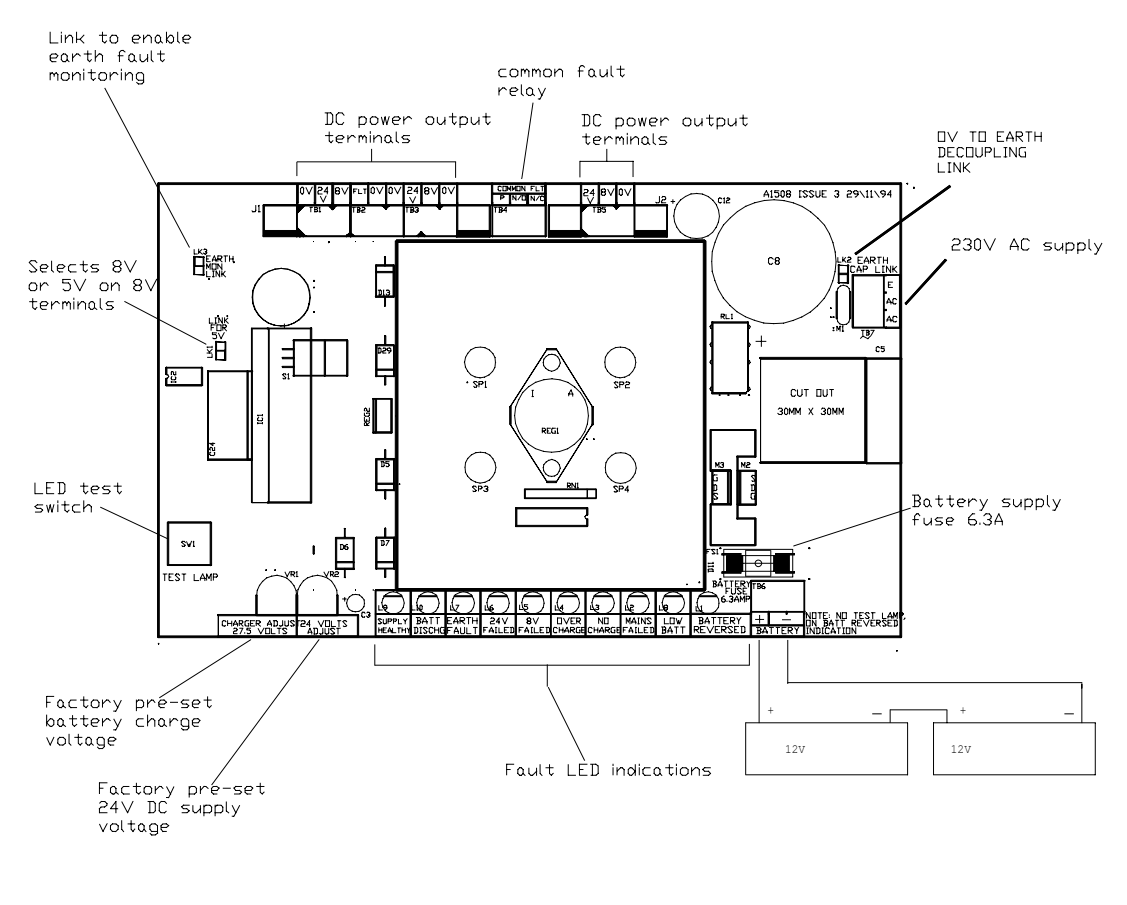

*Document Ref: Nex8inst.doc/Rev0 09.07.00 Page 5 of 30 Originator MC Checked by AC\_\_*

#### **1.1.7 Loop Card Expansion Motherboard**

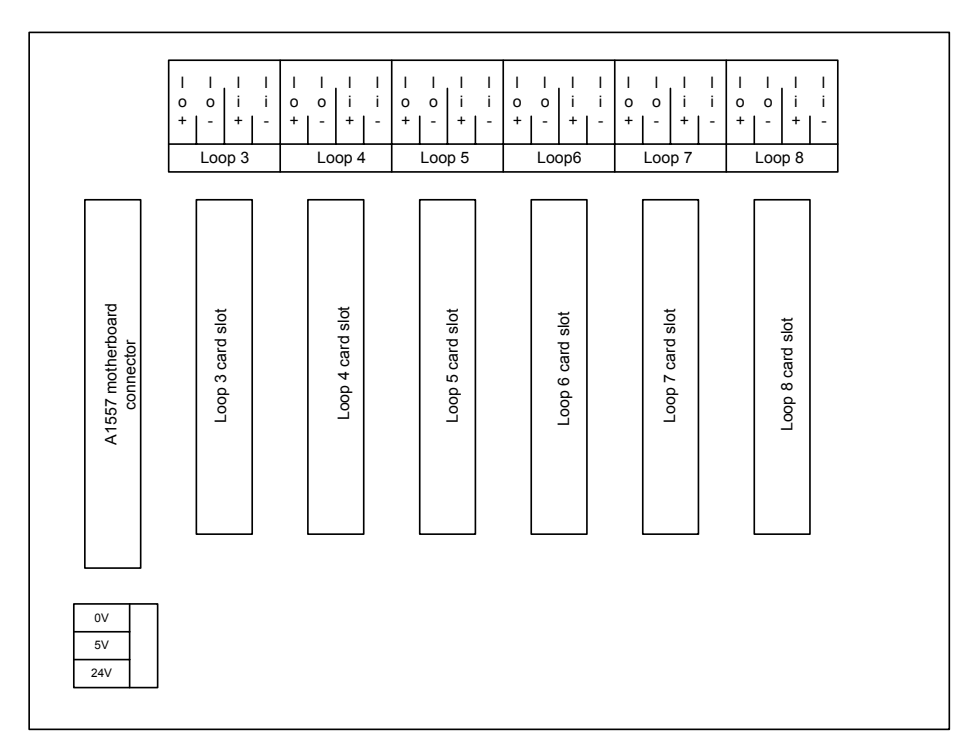

#### **1.1.8 Programmable Expansion Boards**

Up to 31 A1535 (relay) and A1536 (alarm) programmable expansion boards may be connected to the Nexus 1-8 loop (A1557) panel. Two boards may be housed internally, the remainder require other enclosures. Refer to the A1535/A1536 Installation & Commissioning Manuals for further details.

#### **(i) A1535 8 Way Programmable Input/Output Relay Board**

The A1535 board provides 8 programmable inputs and 8 programmable relay circuit outputs.

#### **(ii) A1536 8 Way Programmable Input/Output Alarm Board**

The A1536 board provides 8 programmable inputs (0V switched) and 8 programmable alarm circuit outputs.

# **2.0 Cabinet Installation**

**WARNING:** *Please read this section completely before commencing installation.* 

*Prior to commencing installation of the control panel, ensure that adequate precautions are taken against static damage to the sensitive electronic components on the control board. You should discharge any static electricity you may have accumulated by touching a convenient earthed object, e.g. an unpainted copper radiator pipe. You should repeat the process at regular intervals during the installation process, especially if you are required to walk over carpets.* 

*The panel must be powered down before removing or replacing any card or module. Failure to observe this may cause damage to the loop cards and the motherboard.* 

*When changing any plug-in cards, observe anti-static precautions. Ensure that all power is removed from the system. Failure to do so may result in damage to the cards or panel.* 

*The panel must be located in a clean, dry position which is not subject to shock or vibration and at least 2 metres away from pager systems or any other radio transmitting equipment. The maximum temperature range is 0ºC - 40ºC; maximum humidity is 95%.* 

*This equipment contains dangerous voltages. To prevent electric shock to unqualified personnel ensure that the door is locked at all times when the panel is left unattended. Do not leave the key to open the panel door with unqualified personnel. There are no userserviceable parts inside.* 

#### **IMPORTANT NOTES ON BATTERIES:**

*DANGER: Batteries are electrically live at all times, take great care never to short circuit the battery terminals.* 

*DANGER: A lithium "coin cell" is fitted to the motherboard PCB. There is a danger of explosion if this battery is incorrectly replaced. Replace only with same or equivalent type recommended by the manufacturer. Dispose of used batteries according to the manufacturer's instructions. The replacement of this battery must be carried out by trained service personnel only.* 

*WARNING: Batteries are often heavy, take great care when lifting and transporting batteries. For weights above 24 kilos, lifting aids should be used.* 

*WARNING: Do not attempt to remove battery lid or tamper with the battery internal workings. Electrolyte is a highly corrosive substance, and presents significant danger to yourself and to anything else it touches. In case of accidental skin or eye contact, flush the affected area with plenty of clean, fresh water and seek immediate medical attention.* 

*VRLA batteries are "low maintenance" requiring no electrolyte top-up or measurement of specific gravity.* 

*WARNING: If required, clean the case with a cloth that has been soaked or dampened with distilled water. Do not use organic solvents (such as petrol, paint thinner, benzene or mineral spirits) and other materials can substantially weaken the case.* 

*WARNING: Avoid operating temperatures outside the range of -15*°*C/5*°*F to +50°C/122°F for float/standby applications.* 

```
Document Ref: Nex8inst.doc/Rev0 09.07.00 Page 7 of 30 Originator MC Checked by AC__
```
*DANGER: Do not incinerate batteries. If placed in a fire, the batteries may rupture, with the potential to release hazardous gases and electrolyte. VRLA batteries contain substances harmful to the environment. Exhausted batteries must be recycled. Return them to the battery manufacturer or take them to your Council tip for appropriate disposal.* 

*We recommend that isolators are installed at both ends of each loop, immediately the loop leaves the panel.* 

*The volt-free relay contacts provided within the panel must not be used directly to switch any voltage which exceeds 50VAC or 75VDC. (Please also refer to relay rating data).* 

*This equipment requires a 230V AC supply. All installation work should be carried out in accordance with the recommendations of BS5839 Part 1 and the current edition of the IEE regulations by suitably qualified and trained personnel.* 

#### *The panel must be earthed.*

Locate the panel keys and the Installation Kit containing installation spares as follows:

2 off resistors 3K9 5 off 20mm glass fuses (assorted) 1 set of battery leads (positive, negative and a jumper lead)

Open the display door with the key provided. Carefully remove the control panel interior by releasing the cables to the display (carefully noting the connections), the top two chassis screws (located top left and right through the motherboard) and removing the lower two screws (located bottom left and right) on the chassis plate. Open the right hand door and remove chassis in similar manner.

Note: The chassis screws are bright chrome finnish

Fix the empty enclosure to the wall using the fixing hole(s) in the upper section of the enclosure. Complete the fixing operation using the remaining fixing holes in the enclosure.

Gland installation wiring into the enclosure using the cable entry points provided. Leave plugs in any unused cable entry holes.

Replace and fix the control panel chassis. Reconnect any internal earth wires.

# **3.0 Engineer's Functions**

A number of engineering functions are provided by the control unit in order to allow the system to be configured specifically to accommodate site requirements. Further functions are provided to assist in commissioning and servicing the finished fire detection system.

There are three separate codes for access to the three engineer function levels. When the codes have been entered, the user is guided through the sequence of operations, for the chosen function, by text displayed on the LCD.

Prior to entering the engineers function menus, it is necessary to check that the panel is configured to the correct quantity of loops, open the display door and locate the 4 position DIL switch marked SW1. The switch settings are tabulated below:

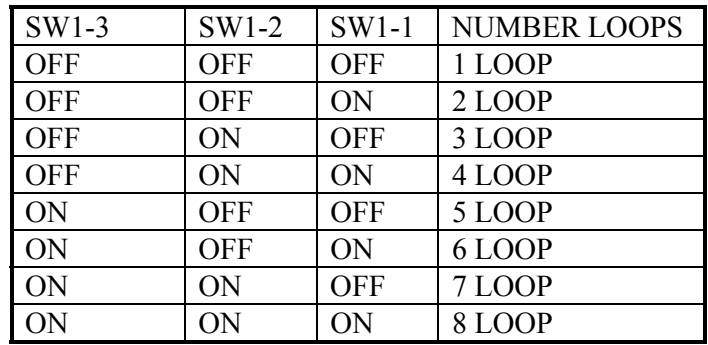

SW1-4 should be in the OFF position if the panel is to operate as a standard system. If the panel is to operate as part of a network system then SW1-4 should be in the ON position.

*Notes: The time/date function is now backed up by an internal lithium "coin cell". This battery is non rechargeable but at 70 mAh, will support the clock in conditions of total power failure, for 10 years. The replacement of this battery is intended to be carried out by service engineers only. The part number is CR1620.* 

The download lead is a standard "null-modem" RS232 lead with 9 pin D type connectors. This can be supplied by CEL or obtained direct from Maplins - catalogue ref VD76H. New lead connections below:

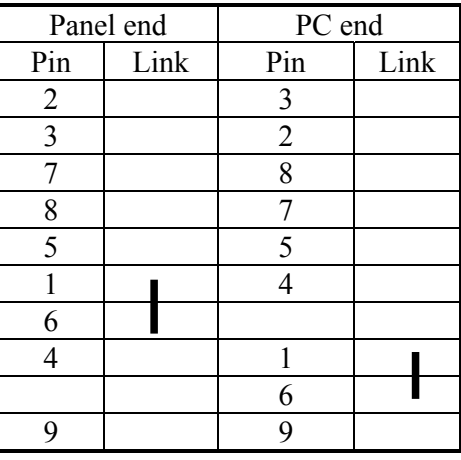

The "Cherry" keyboard in current use can be connected directly to the motherboard via J14 5 pin Din socket without use of the converter lead.

*Document Ref: Nex8inst.doc/Rev0 09.07.00 Page 9 of 30 Originator MC Checked by AC\_\_*

# **4.0 Panel Check**

Ensure that the mains supply has been inspected and tested in accordance with BS5839 Part 1 and the current IEE regulations and that the system is correctly earthed.

- **4.1** Leave all test resistors in place and connect the 230V mains supply.
- **4.2** Switch on. The control panel should react as follows:

(i) The internal buzzer will sound (ii) The "System on" LED will illuminate (iii) The LCD will display a time [which needs to be checked)

# **5.0 Panel Configuration – Engineer's Operating Instructions**

#### **NOTE:** *Please read the panel configuration options before proceeding to commissioning.*

# **5.1 Introduction**

The functions are intended to allow a complete system to be set up at site level. Three levels of engineer functions are provided. The access system is arranged such that level 1 access only is possible with code 1, levels  $1 \& 2$  with code 2 and all levels with code 3. Level 1 functions are intended for the end user. When the engineer functions are selected, the control panel in most cases still fully operational i.e. an alarm condition will fully activate the panel. The only options which cause the panel not to be fully operational are described later under "Status disabled" and "Sensor test".

All engineering menu functions are available after operating the ACCESS CONTROLS key switch and then pressing ENGINEER on the display, followed by input of the appropriate fourdigit access code.

If system is left in the engineers mode without controls being pressed, the panel will "time out" to normal operation. Time-out periods vary, depending upon option selected, from 1 to 15 minutes.

# **5.2 Overview of Engineer's Menu Options**

#### **5.2.1 Access level 1 1278**

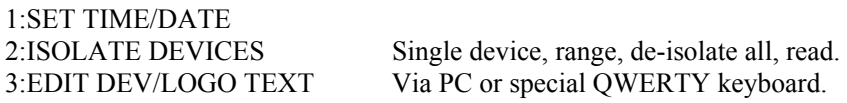

**5.2.2 Access level 2 7218** 

*Document Ref: Nex8inst.doc/Rev0 09.07.00 Page 10 of 30 Originator MC Checked by AC\_\_* 4:CONFIGURE LOOP The panel will identify and report the type and quantity of sensors

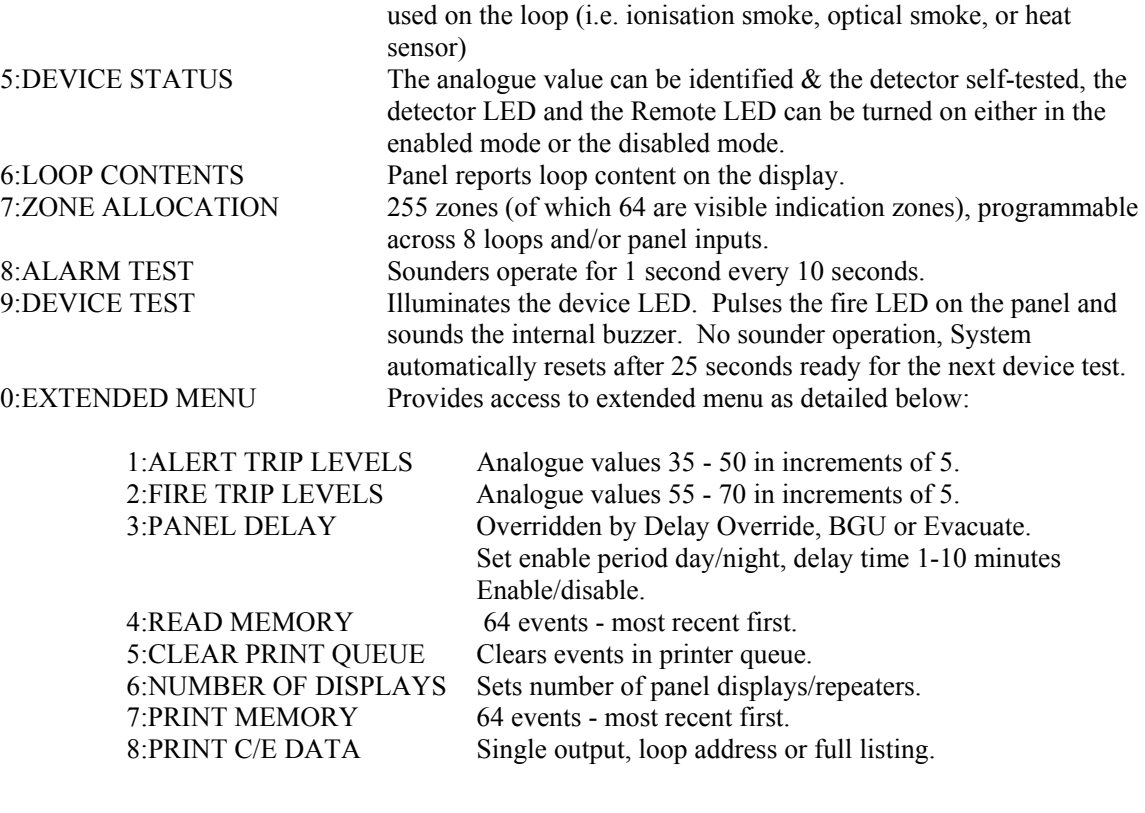

**5.2.3 Access level 3 8812** 

9:EDIT C/E DATA Panel and loop (See Cause/effect programming guide). 0:NETWORK Configures panels in a network.

# **5.3 Accessing Engineer's Menu**

*Note: You must operate the ACCESS CONTROLS keyswitch for all engineer's and user functions.* 

Step 1 - Press  $(4)$  ACCESS MENU to reveal the following:

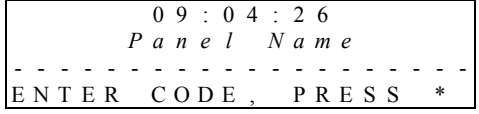

Step 2 - Press appropriate Engineer's code as section 4.2 above

eg  $\mathcal{T}$  (2) (1) (8) (\*) to reveal the following:

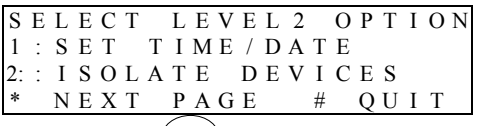

Step 3 - Press  $(*)$  to scroll through the Engineer's Menu.

**NOTE:** *No facility is accessible unless it is shown on-screen.* 

```
Document Ref: Nex8inst.doc/Rev0 09.07.00 Page 11 of 30 Originator MC Checked by AC__
```
Step 4 - Select the number of the engineer's facility required by pressing the corresponding number button.

# **5.4 Setting Time & Date**

At Step 4 within the Engineer's Menu (see Section 5.3 above), select 1:SET TIME/DATE.

S E L E C T L E V E L 2 O P T I O N ENTER TIME h h m m s s # B A C K S P A C E \* E N T E R

Time is entered as two digits for each of the hours, minutes and seconds; eg 8am is 08:00:00. The clock starts, at the time set, when the  $(*)$  ENTER key is pressed.

The date may then be entered as two digits for each of the day, month and year for example, the 3rd of August 1997 is 03:08:97. It is not necessary to press the ENTER key after entering the date, the system automatically returns to normal operation.

#### **5.5 Isolate**

At Step 4 within the Engineer's Menu (see Section 5.3 above), select 2:ISOLATE DEVICES.

Within this sub-menu, the following four options are available. Use the  $(*)$  to view these options (if not currently displayed). Select the required option by pressing the corresponding number button and then follow the on-screen instructions for each option.

SENSORS 2 . PANEL INPUTS N X T P A G E  $\#$  Q U I T Enables engineer to isolate/de-isolate programmable panel inputs

I S O L A T I O N F A C I L I T Y Enables the engineer to isolate/de-isolate loop devices

To select next page (printer isolate)

Selecting Option 1. SENSORS reveals the following screen:

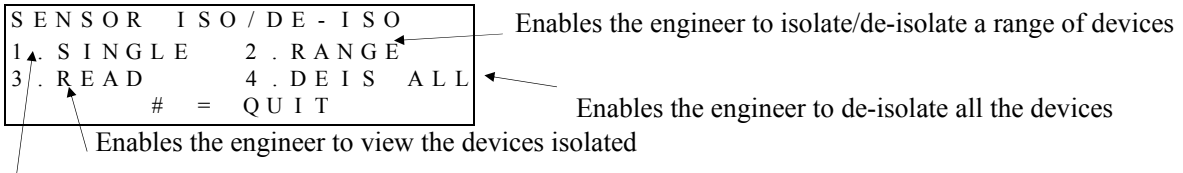

Enables the engineer to isolate/de-isolate a single device

Within options 1 and 2 above of the Sensor Iso/Deiso screen, follow the on-screen instructions to enter loop and sensor number(s). Press  $\&$  ENTER at each stage. A screen similar to the following will appear:

I D E N T I F Y D E V I C E Current Status

*Document Ref: Nex8inst.doc/Rev0 09.07.00 Page 12 of 30 Originator MC Checked by AC\_\_*

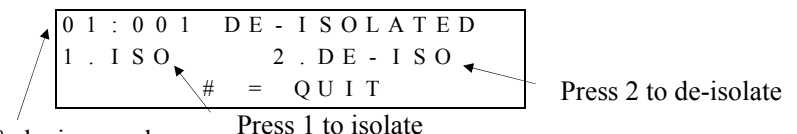

Loop & device number

Selecting Option 2 . PANEL INPUTS on the ISOLATION FACILITY screen reveals the following where the user is prompted to enter the input number followed by  $(*)$  ENTER. I D E N T I F Y I N P U T I N P U T 0 0 1 D E I S O L A T E D 1 . I S O 2 . D E - I S O  $\begin{cases} # = Q U I T \end{cases}$  Press 2 to de-isolate Press 1 to isolate Input number

When any device is isolated, the DISABLED LED indicator on the panel will illuminate.

# **5.6 Edit**

This option is used to enter device location messages and to enter the company name of the installation. Text editing must be done using either the PC download facility or special keyboard.

**WARNING:** *We strongly recommend that no text editing should be attempted without the use of the PC down-load facility due to the extensive range of options available. However, if direct panel programming is unavoidable, a separate document entitled "Programming the Nexus 1-8 Loop Analogue Addressable Control Panel Without a PC" is available.* 

# **5.7 Configure Loop**

At Step 4 within the Engineer's Menu (see Section 5.3 above), select 4:CONFIGURE LOOP. Then follow on-screen instructions.

All devices on a loop must be configured using this option in order for the panel to respond to these devices.

The control panel is automatically searching the detection loop circuit and noting the type of devices at the various addresses. The process takes approximately 16 seconds to complete and provides the following report:

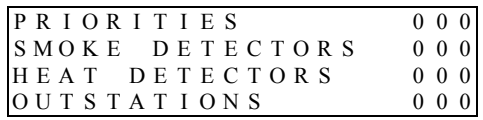

# **5.8 Device Status**

At Step 4 within the Engineer's Menu (see Section 5.3 above), select 5:DEVICE STATUS.

Selection of this option provides interrogation and control of individual loop devices. Within this sub-menu, the following three options are available:

*Document Ref: Nex8inst.doc/Rev0 09.07.00 Page 13 of 30 Originator MC Checked by AC\_\_*

Selecting this option provides all the interrogation and control functions. All output functions are disabled and only the chosen device is being polled. This allows sensor devices to be put into the test mode without alarms, etc. being raised and allows observation of the rising analogue value.

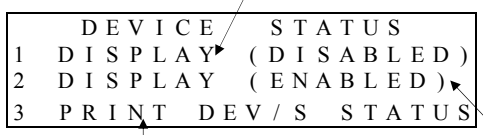

Selection of this option causes the control panel to output status information for all connected devices to its printer (if fitted).

Selecting this option enables specified

devices to be interrogated and for commands to be sent to the devices. When the self test mode is entered in this condition, the device under test should eventually enter an alarm condition. When this occurs the control panel will react as if a genuine alarm condition had been detected. The system will exit the engineer's test mode and will need to be silenced and reset in the normal manner.

#### **5.8.1 Status Disabled/Enabled**

Selecting Status options 1 or 2 will allow the engineer to enter the loop and device numbers. The display then shows the following:

ADR VAL TYPE STS CMD 100 23 ION 000 000 ZONE 12 CMD BITS=123 4)PREV 5)NEXT #)END

The typical display example shown above is interpreted as follows:

 The device address (ADR) is 100 The analogue value (VAL) is 23 The device type (TYPE) is ionisation smoke (ION) The input status (STS) is 000 The control panel command status (CMD) is 000 The allocated zone for the device is 12

Key 4 allows the user to move to the previous device. The above example will be decreased to address 99.

Key 5 allows the user to advance the address of the device being interrogated. The above example will be advanced to address 101.

Key # to escape.

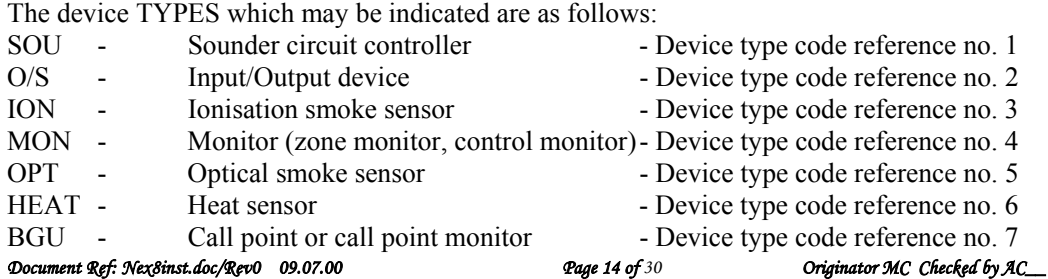

The keypad keys 1, 2 & 3 become control switches for the 3 control panel command bits. (Indicated by the numbers 123 under the CMD indicators).

Pressing key 1 causes command bit 1 to toggle between 0 and 1, key 2 for bit 2 and key 3 for bit 3.

The 3 command bits have different purposes depending upon the device type. In the case of smoke (ion and opt) and heat sensors, the command bit allocation is as follows:

- 1 Turn on Remote LED
- 2 Enter self test mode
- 3 Turn on Sensor LED

Break glass units respond to bits 2 & 3 only.

For command functions of other devices, refer to relevant literature.

Typical control example:

When a command bit is sent to a device, after a short delay, the status confirmation - returned from the device - will be shown on the LCD. With the display as shown above, pressing key 3 turns on the sensor LED at device number 100. Pressing key 3 again turns it off.

**WARNING:** *In the enabled condition the response of devices to the command codes will be relatively slow due to the fact that the control panel is polling all connected devices and command bits are required to be sent to the device twice.*

*When an ionisation sensor is tested, the display may briefly show an "ALERT" condition as the sensor output rises. Other sensors react more quickly and appear to reach FIRE condition immediately.* 

**WARNING:** *If tests are carried out in the disabled mode, it is essential that the command bits for each device be returned to 000 before moving on to another device. Failure to observe this requirement will mean that, if a device has been left in the test mode, upon returning to normal operation a fire alarm condition will be raised.* 

*The control panel does clear the command bits upon return to normal operating condition but the sensor devices respond too slowly and the control panel reads this as a fire alarm condition.* 

To exit from the status option, press the  $# \text{key}$ . This returns the control panel to normal operation.

#### **5.8.2 Status To Printer**

The format of the printed status report is shown in the short example below:

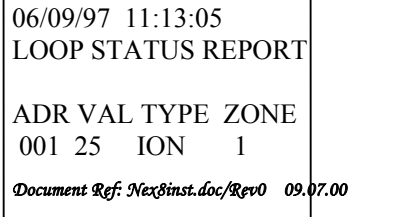

*Page 15 of 30 Originator MC Checked by AC\_\_\_* 

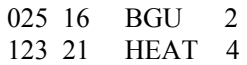

#### END OF LOOP REPORT

#### **5.9 Loop Contents**

At Step 4 within the Engineer's Menu (see Section 5.3 above), select 6:LOOP CONTENTS.

Selecting option 6 causes the display to show a list of the devices currently configured without actually re-configuring the system. The format of the report is as shown under the CONFIGURE Loop option previously explained (see section 4.7 above).

#### **5.10 Zones**

**WARNING:** *We strongly recommend that no zone editing should be attempted without the use of the pc down-load facility due to the extensive range of options available. However, if direct panel programming is unavoidable, a separate document entitled "Programming the Nexus 1-8 Loop Analogue Addressable Control Panel Without a PC" is available.* 

# **5.11 Alarm Test**

The purpose of the Alarm Test facility is for audibility testing.

At Step 4 within the Engineer's Menu (see Section 5.3 above), select 8:ALARM TEST and follow on-screen instructions.

In this condition the control panel will automatically sound the panel and loop alarms and the internal panel buzzer for 10 seconds every 15 seconds. This will continue until key 2 is pressed or for a maximum of 15 minutes whichever occurs first.

All auxiliary outputs are disabled.

#### **5.12 Device Test (Also known as the One Man Test Mode)**

At Step 4 within the Engineer's Menu (see Section 5.3 above), select 9:DEVICE TEST.

In this condition sensors may be triggered manually. Device operation illuminates the device and LED pulses the fire LED on the panel and sounds the internal buzzer. No sounder operation, System automatically resets after 25 seconds ready for the next device test. All other outputs are disabled in this mode.

# **5.13 Extended Menu**

At Step 4 within the Engineer's Menu (see Section 5.3 above), select 0:EXTENDED MENU.

For options available within this extended menu, see section 5.2.1 above. Use  $(*)$  to scroll through options.

# **5.14 Alert Trip Level**

*Document Ref: Nex8inst.doc/Rev0 09.07.00 Page 16 of 30 Originator MC Checked by AC\_\_*

This gives the option of adjusting the alert trip level of individual devices to suit particular installation conditions. To adjust the trip level follow the procedure below:

At Step 4 within the Engineer's Menu (see Section 5.3 above), select 0:EXTENDED MENU.

```
SELECT LEVEL<sub>2</sub> OPTION
  1 : A L E R T T R I P L E V E L S
2 : FIRE TRIP LEVELS<br>* NEXT PAGE # QUIT
    N \, E \, X \, T \quad P \, A \, G \, E
```
Select 1: ALERT TRIP LEVELS & follow on-screen instructions, selecting loop & device no.

By repeatedly pressing the button designated TOGGLE, the engineer may view the various prealarm levels available.

The required level may be selected by pressing  $(*)$  OK, then  $(*)$  to quit.

#### **5.15 Fire Trip Level**

This gives the option of adjusting the fire trip level of individual devices to suit particular installation conditions. To adjust the trip level follow the procedure below:

At Step 4 within the Engineer's Menu (see Section 5.3 above), select 0:EXTENDED MENU. Select 2: FIRE TRIP LEVELS.

By repeatedly pressing the button designated TOGGLE, the engineer may view the various fire trip levels available.

The required level may be selected by pressing  $(*)$  OK, then  $(*)$  to quit.

#### **5.16 Panel Delay**

This gives the option to have a delayed response of panel and loop alarms & auxiliary relays to a fire condition. This facility is programmed to be active during a specified period of the day/night. The engineer must firstly set the time on/off period; this is the time of day/night during which - if an alarm event were to occur - a delay would be effective. Secondly he must select the period of the delay (1 - 10 minutes). Thirdly he must enable the delay for it to be effective.

*Document Ref: Nex8inst.doc/Rev0 09.07.00 Page 17 of 30 Originator MC Checked by AC\_\_*

At Step 4 within the Engineer's Menu (see Section 5.3 above), select 0:EXTENDED MENU. Select 3:PANEL DELAY. This will reveal the following:

> Setting the time period of day or night during which, if a fire condition occurred, the outputs would be delayed.

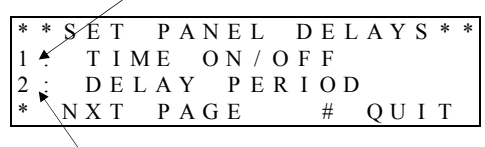

Setting the output delay time. Press  $#$  to set 1 to 10 minutes.

Selecting 1: TIME ON/OFF will reveal the following two sub-menu options:

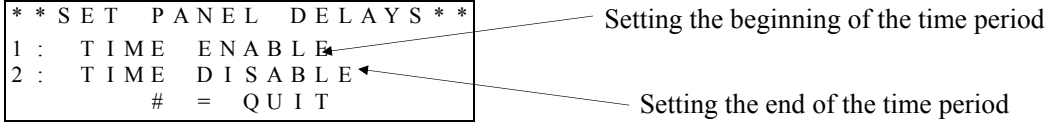

Selecting  $\left(\frac{*}{\sqrt{N}}\right)$  NXT PAGE in the SET PANEL DELAYS main menu, will reveal the following:

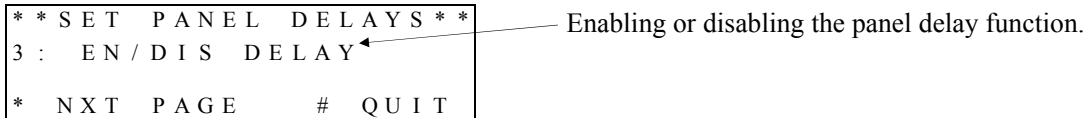

#### **5.17 Read Memory**

At Step 4 within the Engineer's Menu (see Section 5.3 above), select 0:EXTENDED MENU.

Selecting option 4 will cause the display to show the last 64 events held in the panel's memory. Press  $(*)$  to scroll through the events. Press  $(*)$  to exit to the main menu. The events are displayed in reverse order i.e. most recent event first.

#### **5.18 Clear Print Queue**

At Step 4 within the Engineer's Menu (see Section 5.3 above), select 0:EXTENDED MENU.

Select option 5 to clear all outstanding reports from the printer queue.

#### **5.19 Programming the Number of Displays ( Repeaters )**

Select Option 6: NUMBER OF DISPLAYS

This function is used to view/configure the number of displays connected to the control panel. Display 01 is the panel's own display. Displays 02 to 15 must be used for repeater panels.

**NOTE:** *This function tells the main panel how many displays to look for. It must be used in conjunction with the Nexus repeater panel manual where repeaters are used. Each display* 

*Document Ref: Nex8inst.doc/Rev0 09.07.00 Page 18 of 30 Originator MC Checked by AC\_\_*

*has its own DIL switch address setting. These addresses must be set in accordance with the repeater panel manual. The panel's own display DIL switch setting must not be changed.* 

\* N U M B E R O F D I S P L A Y S \* Displays current status D I S P L A Y 0 1 $^{\bullet}$ \* = E N T E R ,  $# = D E L E T E$  $\sim$  To change number of displays

To accept number of displays

#### **5.20 Print Memory Contents**

At Step 4 within the Engineer's Menu (see Section 5.3 above), select 0:EXTENDED MENU.

Select 7: PRINTER MEMORY.

The format of the printer memory report is shown in the short example below:

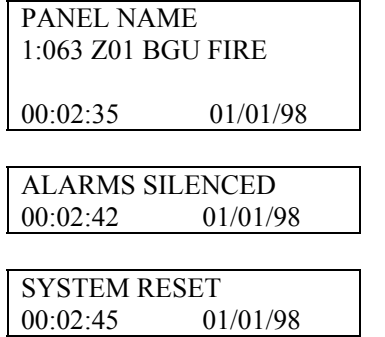

#### **5.21 Print Cause and Effect Data**

At Step 4 within the Engineer's Menu (see Section 5.3 above), select 0:EXTENDED MENU.

Selecting 8: PRINTER C/E DATA will print all local cause & effect information.

#### **5.22 Options Available at Access Level 3**

At Step 4 within the Engineer's Menu (see Section 5.3 above), select 0:EXTENDED MENU. Three options are available:

1) Edit Local Cause/Effect

2) Edit Network Cause/Effect

3) Print Network Cause/Effect

Select 9: EDIT C/E DATA.

*Document Ref: Nex8inst.doc/Rev0 09.07.00 Page 19 of 30 Originator MC Checked by AC\_\_*

**WARNING:** *We strongly recommend that no local cause/effect editing should be attempted without the use of the pc down-load facility due to the extensive range of options available. However, if direct panel programming is unavoidable, a separate document entitled "Programming the Nexus 1-8 Loop Analogue Addressable Control Panel Without a PC" is available.* 

Select 0: NETWORK

**WARNING:** *We strongly recommend that no network cause/effect editing should be attempted without the use of the pc down-load facility due to the extensive range of options available. However, if direct panel programming is unavoidable, a separate document entitled "Programming the Nexus 1-8 Loop Analogue Addressable Control Panel Without a PC" is available.* 

# **6.0 Commissioning**

# **6.1 Introduction**

The following equipment should be available where possible to minimise commissioning time:

- (i) VHF/UHF Portable Radio (for two engineers)
- (ii) Multi-meter or equivalent

# **6.1.1 Checklist**

Before commissioning, the engineer should check the following:

(i) All field wiring has been inspected and tested in accordance with CEL wiring

- recommendations, BS5839 part 1 and current IEE wiring regulations.
- (ii) All field cables are glanded into the control panel cabinet.
- (iii) Detector bases are terminated but detector heads are not fitted. Any devices with electronic components are not fitted. Terminations to devices with electronic components should be linked through to maintain cable continuity.
- (iv) Call points are not connected but cable is linked through to maintain continuity.
- (v) No end-of-line devices (eg alarm circuit EOL resistor) are fitted.

- **6.1.2** The following information should be available to the commissioning team:
	- (i) Detection layout drawings and address information
	- (ii) Wiring schematic diagram
	- (iii) Panel Planning Sheet and Cause/Effect Sheet (where applicable)
	- (iv) PC or QWERTY keyboard for programming
	- (v) Control Panel installation manuals
	- (vi) Installation manuals for all equipment connected to the system
- **6.1.3** Experience has shown that tracing wiring faults on long circuits which are routed through risers etc. can be difficult without knowledge of the wiring route.

*Document Ref: Nex8inst.doc/Rev0 09.07.00 Page 20 of 30 Originator MC Checked by AC\_\_*

It is recommended that the electrical installer is made available until basic wiring continuity is proven. A minimum of two persons (e.g. engineer and mate) is recommended for efficient commissioning.

# **6.2 An Overview of the Commissioning Procedure**

The approach to be used when commissioning a fire alarm system is to check each circuit and function in turn to ensure correct operation of the entire system. In this way any faults may be located quickly and accurately. The general procedures are as follows:

Alarm circuits should be checked first. The correct operation of each sounder should be checked for correct audibility as specified in BS5839 part 1, using the "Test Alarms" facility.

Detection loops should be commissioned next. The purpose is to establish the correct functioning of each device and checking for correct indication at the control panel. Any auxiliary circuits may then be tested.

**WARNING:** *Before testing, the engineer must be aware both of the operation of all devices fitted to the auxiliary circuits and of the consequences of their operation.* 

# **6.3 Pre-Commissioning Wiring Check**

#### **NOTE:** *This pre-commissioning wiring check procedure should be followed to test all wiring prior to specific commissioning of any detection, alarm and auxiliary circuits.*

- **6.3.1** The following assumes that the control panel has been installed in accordance with the installation procedure and is powered with only the "Power On" LED illuminated. Do not connect field wiring at this stage.
- **6.3.2** Ensure that there are no devices connected to the loop and alarm circuits but the cables are linked through at the device locations to achieve a continuous circuit.
- **6.3.3** Ensure that resistance of all cables to earth and between cores is more than 1MΩ.

Check the following:

- (i) Positive to earth resistance is greater than  $1\text{M}\Omega$
- (ii) Negative to earth resistance is greater than  $1\text{M}\Omega$
- (iii) Positive to negative resistance is greater than  $1\text{M}\Omega$
- (iv) Place a short circuit across the ends of the loop and alarm circuits. Measure the resistance across the positive and negative cables of each of the circuits and ensure that the value does not exceed the value calculated on the Loop Calculator Spreadsheet. Remember to remove the short circuits after the tests.

Correct polarity throughout all circuits must be maintained. Rectify any faults.

**6.3.4** Power down panel. All bells, detector heads and call points should now be connected and alarm circuit end-of-line resistors fitted. Use the spare end-of-line resistors supplied and leave the EOL resistors in the panel terminals at this stage. Be very careful to maintain correct polarity at each device.

# **6.4 Commissioning Procedure**

#### **6.4.1 Alarm Circuits**

*Document Ref: Nex8inst.doc/Rev0 09.07.00 Page 21 of 30 Originator MC Checked by AC\_\_* After completion of the pre-commissioning wiring check, this procedure should be followed:

- **(i)** Remove the resistor from the first alarm circuit terminal and connect the first alarm circuit wiring to the terminals, observing correct polarity. Check that any alarm fault indications clear after a few seconds.
- **(ii)** Press the "Evacuate" switch. Check that all sounders connected to the alarm circuit operate.
- **(iii)** Press "Silence Alarms" and "Reset".
- **(iv)** Repeat steps (5.4.1) to (5.4.3) for the second and any subsequent alarm circuits.

#### **6.4.2 Commissioning Loops**

#### **NOTE:** *The pc down-load facility may be used at any stage up to Section (v).*

- **(i)** Insulate and physically protect the positive and negative ends of one end of the detection loop wiring. Connect the other end of the wiring to the panel terminals LO+ and LO- for loop 1.
- **(ii)** Enter the engineers test mode at level 2 and select option 4 (Configure). After the configuration period, the panel will report the numbers of the different types of sensors. If the numbers and types of sensor agree with the physical check already carried out, proceed to the next stage (iv).
- **(iii)** If double addressing of detectors is found on the loop, the LCD display will show a report of the device numbers affected. The engineer may also notice a device missing from the expected total quantity of loop devices.
- **(iv)** When all required sensors have been configured, select engineer's Option 5: STATUS and using the STATUS DISABLED option, interrogate the devices on an individual basis. To view correct electronic operation, press button for command bit 2 (self test mode). Press again to return detector to quiescent state. To turn a device LED on (to identify its correct location), press button for command bit 3. Press again to return detector to quiescent state. To turn a remote device LED on (to identify its correct location), press button for command bit 1. Press again to return detector to quiescent state.
- **(v)** Repeat sections (i) to (iv) for each loop.
- **(vi)** Sensor installation is now complete and the return end of the detection loop may now be connected to the LI+ and LI- terminals.

**WARNING:** *Before connecting, ensure that the returning polarity is correct.* 

The final phase of the sensor commissioning involves replacing all the short circuit isolators. The supply polarity to isolators is *important* and must be checked and corrected if necessary before fitting the isolator.

**WARNING:** *If the isolator polarity is found to be incorrect, it is absolutely essential that the polarity is corrected at each termination point throughout the wiring. Failure to observe this will result in the polarity of the return end of the cable becoming incorrect with the possibility of damage to the control panel.* 

*Document Ref: Nex8inst.doc/Rev0 09.07.00 Page 22 of 30 Originator MC Checked by AC\_\_* **6.5 A1535 (Programmable Relay Expansion Boards) and A1536 (Programmable Alarm Expansion Boards)** 

Download from Www.Somanuals.com. All Manuals Search And Download.

Refer to the Installation & Commissioning Manuals for these boards.

# **6.6 Auxiliary Circuits**

Any auxiliary circuits or equipment which is not supplied as a standard part of the fire alarm panel is the responsibility of the installer and must be tested for safe and correct operation by the commissioning engineer. If special output facilities are provided as extra equipment, refer to separate drawings and manuals for commissioning information.

# **6.7 Cause & Effect Editing**

The Nexus panel may now be programmed with the text, zone and cause & effect information.

**WARNING:** *We strongly recommend that no cause & effect programming should be attempted without the use of the pc down-load facility due to the extensive range of options available. However, if direct panel programming is unavoidable, a separate document entitled "Programming the Nexus 1-8 Loop Analogue Addressable Control Panel Without a PC" is available.* 

#### **6.7.1 Cause & Effect Testing**

Testing of the panel's fire and fault relays and all cause & effect outputs must be done with the system fully functional. There are two options:

- (i) Operate field devices and physically check programmed output devices for correct operation.
- (ii) Select engineer's option 5: STATUS and operate devices with the System Enabled option as described in the Nexus 1-8 Loop Installation Manual. This will cause selected devices to go into fire and operate the panel's cause  $\&$  effect programming. Physically check programmed output devices for correct operation.

# **6.8 Final Commissioning**

- **6.8.1** Select engineer's Option 9: DEVICE TEST and carry out tests on *all* sensor devices.
- **6.8.2** Testing of the panel's fire and fault relays and all cause & effect outputs must be done with the system fully functional.

There are two options for testing the panels cause  $\&$  effect:

- (i) Operate devices as required
- (ii) Use engineer's Option 5: STATUS, selection 1 SYSTEM ENABLED to operate devices

```
Document Ref: Nex8inst.doc/Rev0 09.07.00 Page 23 of 30 Originator MC Checked by AC__
```
# *Appendices*

# **i Technical Specifications**

**NOTE:** *Due to the wide scope of panel options, we strongly recommend the use of our battery calculation chart which is available on PC disk or as hard copy. The information below should not be used to calculate standby battery size.*

#### **Power Supplies**

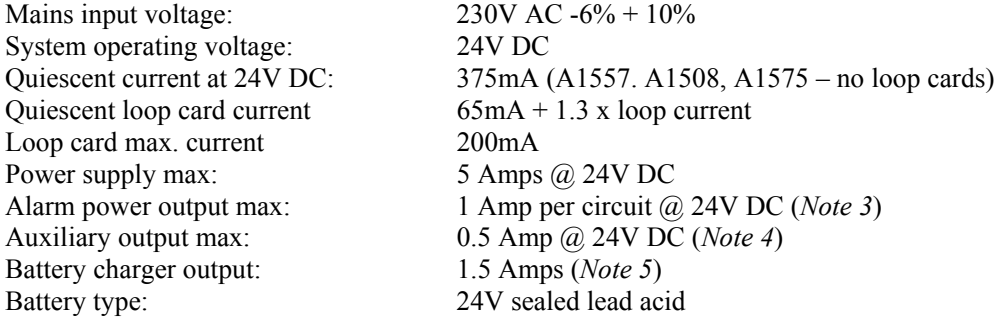

#### **Output Circuits**

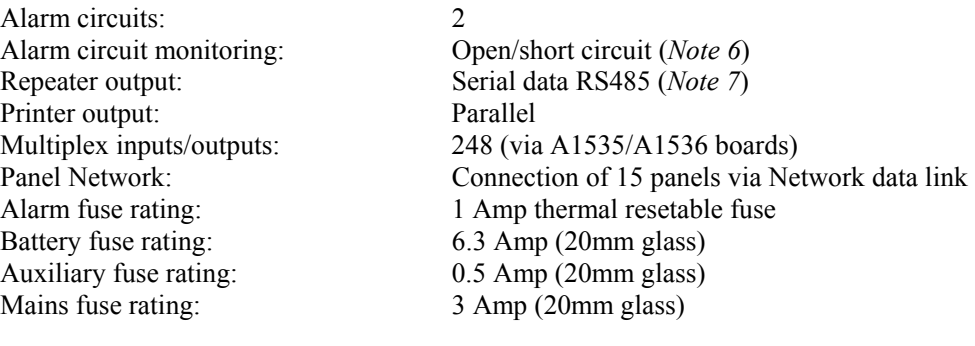

# Detection loops: Cable 1.5mm (max. length - 2km) Detection loop fuse rating: 250mA thermal resetable

No. of sensors on loop: 126 maximum (*Note 9*)

#### **Relay Outputs**

**Input Circuits** 

2 independent relays are provided which operate as follows:

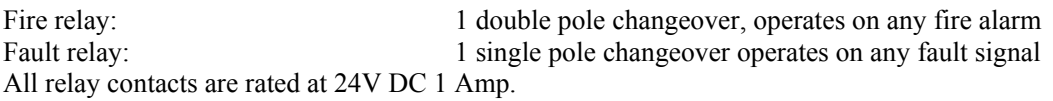

# **Cable Terminations**

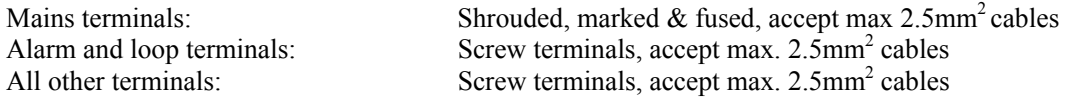

All terminal functions are identified by screen printing on the circuit boards.

#### **NOTES:**

- 1. We strongly recommend the use of the Battery and Loop calculator for assessing the correct size of the standby batteries and correct loop function in all conditions.
- 2. Quiescent current is stated assuming mains failure conditions, therefore the general fault LED will be illuminated and the fault buzzer will sound.
- 3. The total current drawn by both alarm circuits operating must not exceed 2 Amps.
- 4. The total DC auxiliary current drawn must not the values stated in the Technical Specification. The power supply current limiting will operate if ratings are exceeded.
- 5. The battery charger employed is the constant voltage type and the current will be dependent upon the state of charge of the battery.
- 6. Alarm line monitoring operates using polarity reversal. All alarm sounders and/or visual alarms must be made polarity sensitive for line monitoring to operate correctly.
- 7. Repeater data output is available at terminals in the control panel. Two cores are required for the connection of repeater panels. The maximum cable length between the control unit and any repeater unit is 2000 metres. The cable must be suitable for RS485 data such as Belden 8132 or equivalent. If power is provided from the control unit, 2 additional cores are required.
- 8. The control panel provides an RS485 multiplex data link for driving additional output devices such as zonal relays, alarms, mimic indicators etc. The output functions are programmable at site level.
- 9. The number of sensor devices may need to be reduced due to the power requirements of the devices themselves. Fire sensors, heat smoke, call points etc. may be fitted in any combination up to the maximum (126) addressing capability of the protocol. Zone monitors in particular require a higher operating voltage and also draw significantly more current from the control unit; reference to the system design manual is necessary if zone monitors are to be used on the loop.
- 10. If any devices which contain an inductive coil (relays etc.) are connected to the panel, these should be suppressed by connecting a diode across the positive and negative connections of the coil.

#### **ii Other Relevant Documentation**

Sales Literature Nexus 1-8 Loop Application Guide Nexus 1-8 Loop User Instructions Nexus Repeater Documentation A1535 8 Way Relay Board Documentation A1536 8 Way Alarm Board Documentation PC-Based Software Programming Guide Wiring Recommendations Battery and loop Calculation Software

# **iii Compatible Loop Devices and Panel Responses**

The following table shows all devices compatible with the panel. It shows the panel's response to events from each device type, and indicates the change in analogue value and input bits that will be displayed in the status mode. Note that some device types automatically receive cause effect outputs by default. Any such programming is indicated in the default cause and effect column.

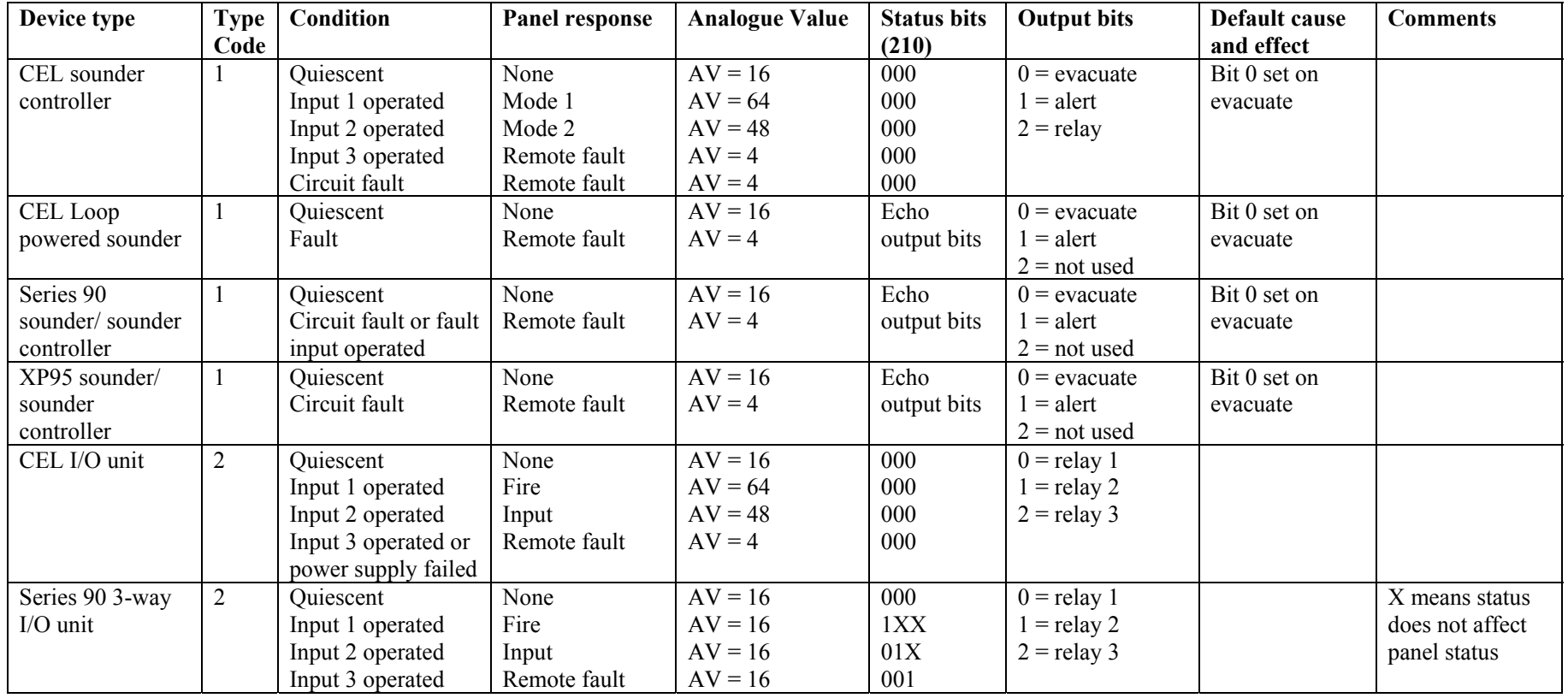

*Document Ref: Nex8inst.doc/Rev0 09.07.00 Page 26 of 30 Originator MC Checked by AC\_\_\_Approved by JBJ\_\_*

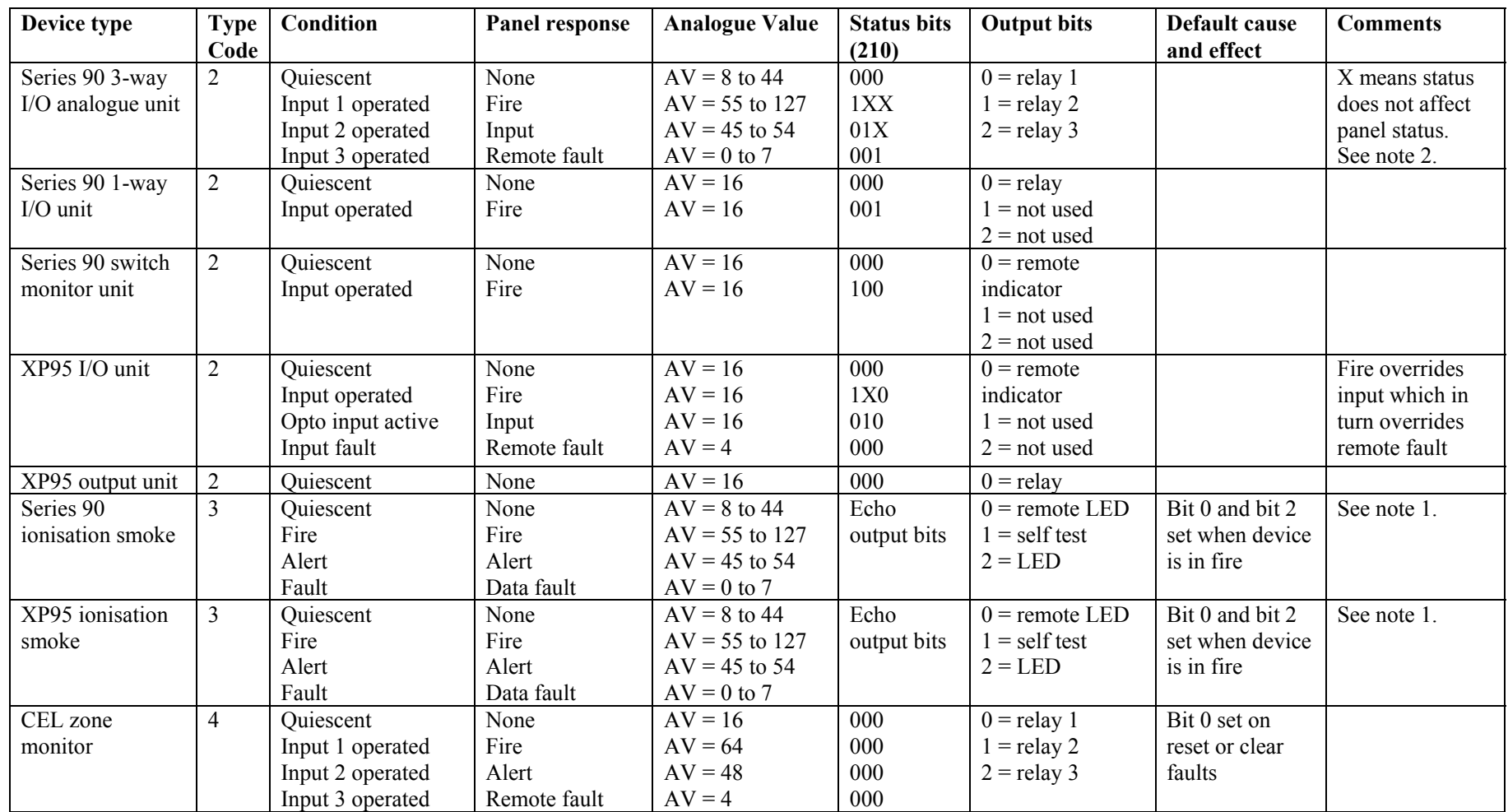

*Document Ref: Nex8inst.doc/Rev0 09.07.00 Page 27 of 30 Originator MC Checked by AC\_\_*

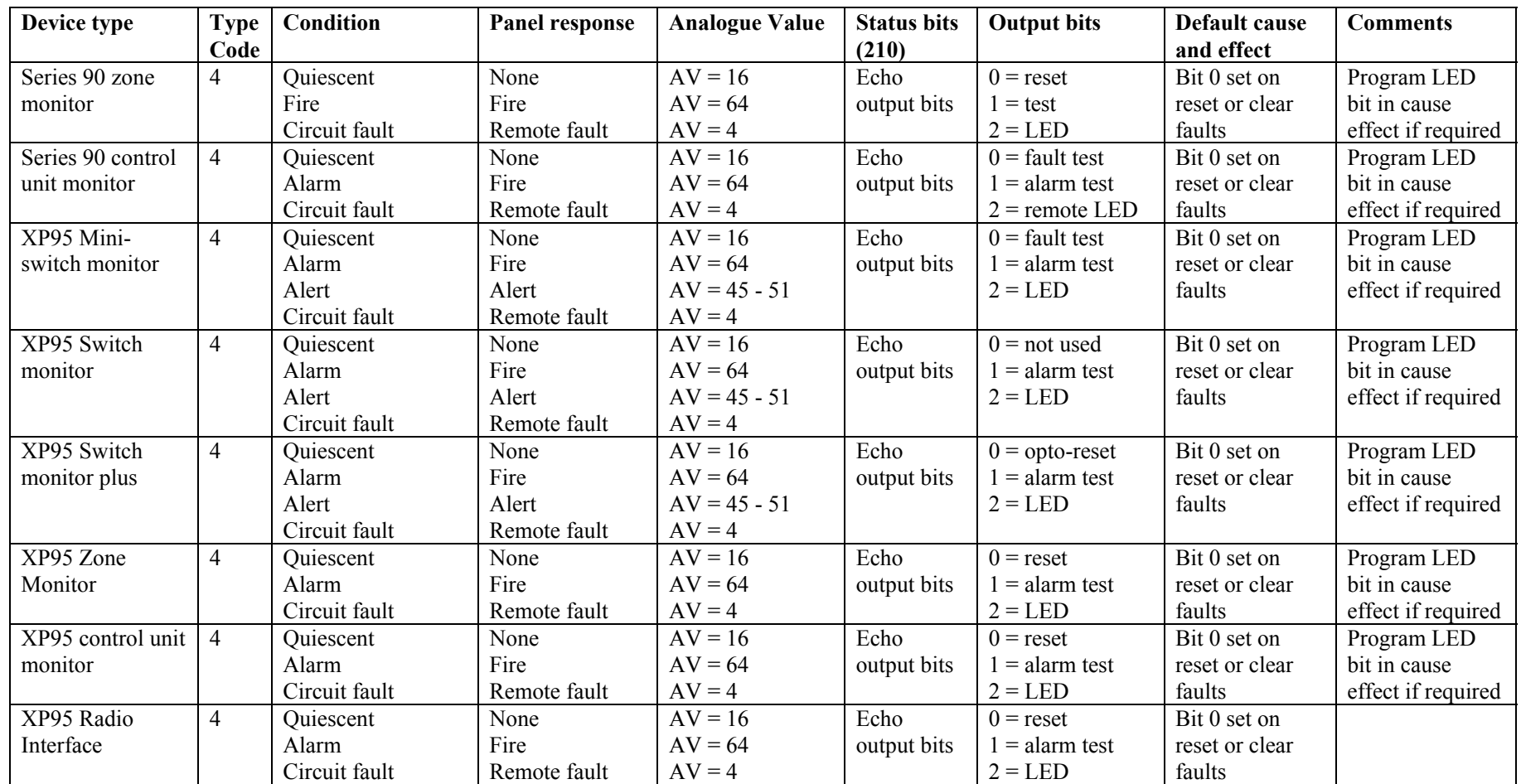

*Document Ref: Nex8inst.doc/Rev0 09.07.00 Page 28 of 30 Originator MC Checked by AC\_\_*

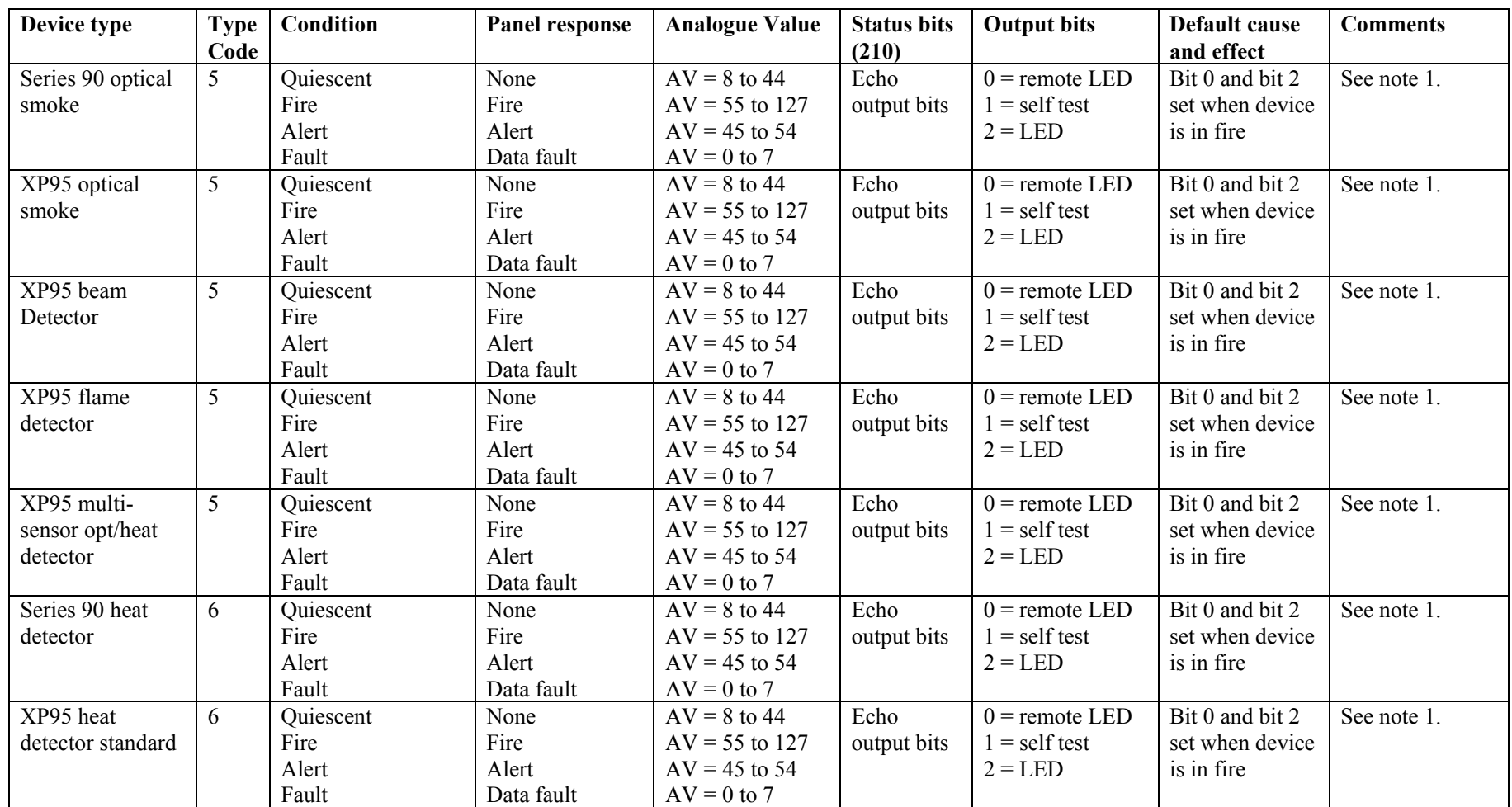

*Document Ref: Nex8inst.doc/Rev0 09.07.00 Page 29 of 30 Originator MC Checked by AC\_\_*

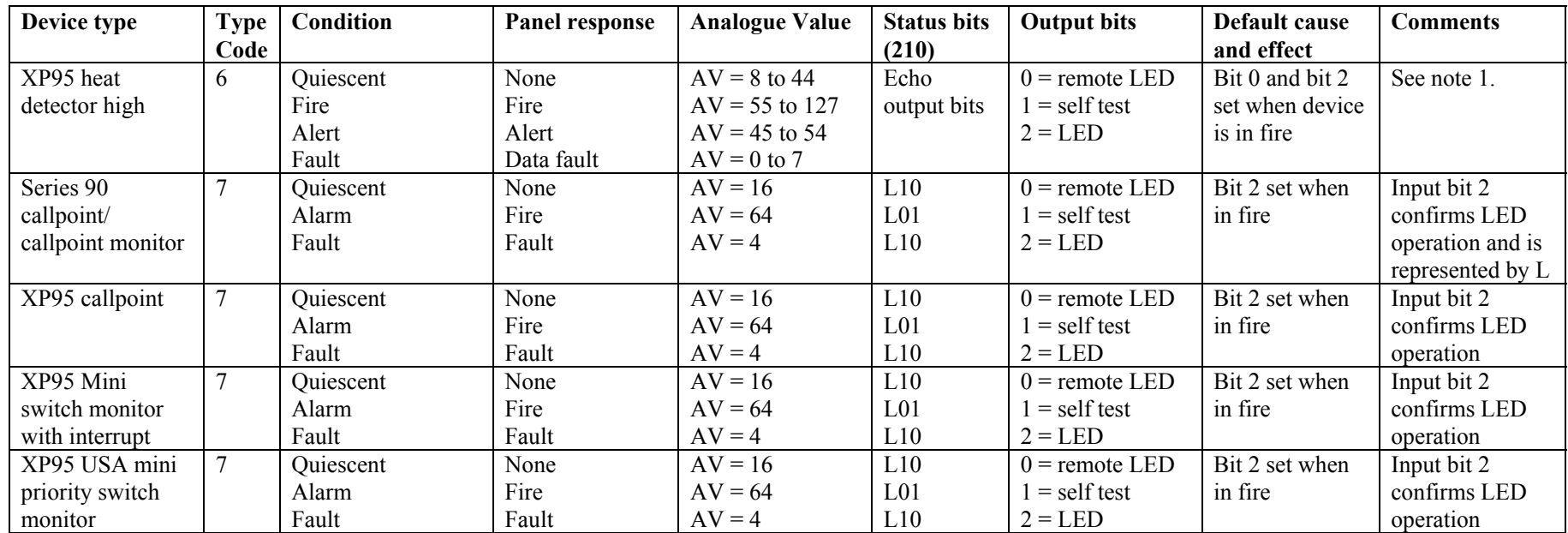

*Notes:* 

*The analogue thresholds for analogue detectors can be changed for both fire and alert. See the installation and commissioning manual for details.* 

*On the S90 3-way analogue unit, either the analogue value or logic inputs can raise alarms. The analogue thresholds can also be changed for fire and alert on this device. See the installation and commissioning manual for details.* 

*The number of devices with LEDs operated is limited to eight per loop.* 

*If a device has more than one condition active then only the highest level event will be reported although lower level alarms may be present on the display. For example, if a smoke detector enters an alert condition this will be indicated on the panel. If the device subsequently enters a fire condition the alert will clear but the alert LED will become steady to indicate the event occurred.* 

*Document Ref: Nex8inst.doc/Rev0 09.07.00 Page 30 of 30 Originator MC Checked by AC\_\_*

Free Manuals Download Website [http://myh66.com](http://myh66.com/) [http://usermanuals.us](http://usermanuals.us/) [http://www.somanuals.com](http://www.somanuals.com/) [http://www.4manuals.cc](http://www.4manuals.cc/) [http://www.manual-lib.com](http://www.manual-lib.com/) [http://www.404manual.com](http://www.404manual.com/) [http://www.luxmanual.com](http://www.luxmanual.com/) [http://aubethermostatmanual.com](http://aubethermostatmanual.com/) Golf course search by state [http://golfingnear.com](http://www.golfingnear.com/)

Email search by domain

[http://emailbydomain.com](http://emailbydomain.com/) Auto manuals search

[http://auto.somanuals.com](http://auto.somanuals.com/) TV manuals search

[http://tv.somanuals.com](http://tv.somanuals.com/)